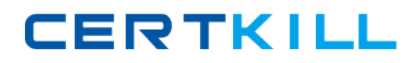

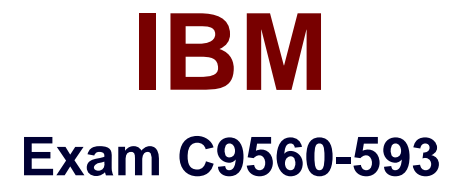

# **IBM Tivoli Netcool/OMNIbus V7.4 Fundamentals**

**Version: 6.0**

**[ Total Questions: 70 ]**

[https://certkill.com](http://certkill.com)

**CERTKILL** 

In Web GUI, how can the order in which the monitor boxes appear on the Event Dashboard screen be modified?

**A.** It is not possible to modify the order as it is done alphabetically on view name.

**B.** It is not possible to modify the order as it is done alphabetically on filter name.

**C.** In the Edit Event Dashboard Preferences screen, drag-and-drop the monitor boxes into the desired order.

**D.** In the Edit Event Dashboard Preferences screen, enable the Show Assigned Filers radio button and then modify the columns number.

**Answer: D**

## **Question No : 2**

By default, how many events are displayed at one time when viewing the Event List on a mobile device?

**A.** 100 **B.** 200

**C.** 300

**D.** all events

**Answer: A**

# **Question No : 3**

Which task can be performed using gauge Click Action?

- **A.** reset threshold
- **B.** execute a script
- **C.** refresh gauge data
- **D.** execute the Active Event List tool

## **Answer: C**

**Question No : 4**

How does the event display change when an event is acknowledged?

- **A.** The acknowledged event is forwarded to the person owning the event.
- **B.** The acknowledged event changes to a darker shade of the same color.
- **C.** The acknowledged event is removed and put on the acknowledged table.
- **D.** The acknowledged event looks the same but has the acknowledged flag set.

#### **Answer: C**

#### **Question No : 5**

Which three functions ate petfotmed by nco\_sqI?

- **A.** creates ObjectServers
- **B.** stops the ObjectServer
- **C.** changes the properties of the probes
- **D.** switches modes for the J DBC gateway
- **E.** deletes events from the alerts.status table
- **F.** adds the tables and columns needed by the probes

## **Answer: B,E,F**

## **Question No : 6**

Which type of data can the Web GUI gauge display?

- **A.** event data from alerts.status
- **B.** data from custom database tables
- **C.** data from sources other than the ObjectServer
- **D.** data retrieved from the ObjectServer using metrics

#### **Answer: D**

#### **Question No : 7**

What are two ways the View Builder can be used to manipulate event displays?

#### IBM C9560-593 : Practice Test

**A.** Define which user have access to view.

**B.** Define the selection of alerts that are shown in the event list.

**C.** Define the selection of columns that are shown in the event list.

**D.** Define which metric can be calculated to display in the monitor box.

**E.** Use column formatting, including column widths and alignment of the column headers and data.

**Answer: C,E**

# **Question No : 8**

Below is an excerpt from a connections data file (omni.dat) for IBM Tivoli Netcool/OMNIbus V7.4:

```
[RAD 01]
Primary: c10154tpm 4100
Backup: b15231tpm 4100
ł
[PRIM PA]
Primary: c10154tpm 4200
[OBJ GATE]
Primary: c10154tpm 4300
ł
```
Which two statements are true regarding this connections data file?

**A.** A virtual ObjectServer called RAD\_01 is configured to listen on port 4100.

**B.** A primary ObjectServer called c10154tpm is configured to listen on port 4100.

**C.** An ObjectServer gateway called c10154tpm is configured to listen on port 4300.

**D.** A process agent PRIM PA is configured to listen on host c10154tpm on port 4200.

**E.** A backup ObjectServer called b15231tpm is configured listen on the same host as the primary ObjectServer

# **Answer: B,C**

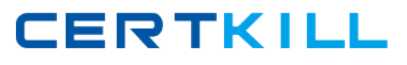

## **Question No : 9**

When the target of an event is a page, where is the event delivered?

- **A.** to all portlets on the page
- **B.** to the portlet defined in the wire
- **C.** to the portlet that is configured to be the default
- **D.** the target cannot be a page, so the event is not delivered

#### **Answer: A**

**Question No : 10**

What are the correct steps to open a Map Creation editor?

**A.** Administration > Event Management Tools > Maps > Map Creation > select editor type and click New

**B.** Administration > Event Management Tools > Maps > Map Resources > select editor type and click Add

**C.** Administration > Event Management Tools > Example Maps > Map Creation > select editor type and click New

**D.** Administration > Event Management Tools > Example Maps > Map Resources > select editor type and click Add

#### **Answer: A**

## **Question No : 11**

Using the native event list client, how are events filtered for a particular severity?

- **A.** right click the event list and select Filter>Severity
- **B.** click View > View By Severity, select the severity required
- **C.** click Alerts > Sort By Severity, select the severity required
- **D.** click the required severity color on the event list distribution status bar

#### **Answer: A**